# **คู่มือการลงทะเบียนรายวิชา ด้วยระบบจดทะเบียนออนไลน์ การเพิ่มรายวิชา - การถอนรายวิชา สำหรับนักศึกษาระดับปริญญาตรี และการเพิ่ม/ลดจำนวนหน่วยกิตวิชา THESIS หรือ Dissertation ของระดับบัณฑิตศึกษา มหาวิทยาลัยธรรมศาสตร์**

1. เข้าเว็บไซต์สำนักงานทะเบียนนักศึกษา มหาวิทยาลัยธรรมศาสตร์ที่ **www.reg.tu.ac.th** และ **เข้าสู่ระบบ (นักศึกษา/บุคลากร)**

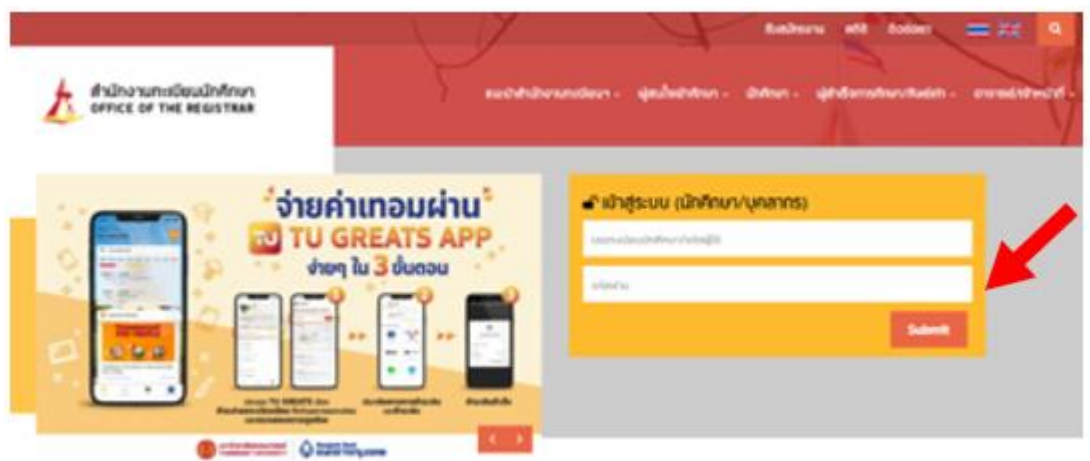

2. กรอกรายละเอียดเพื่อทำการ Log in เข้าสู่ระบบ ดังนี้

2.1 ในช่องเลขทะเบียนนักศึกษา/รหัสผู้ใช้ ให้กรอก **เลขทะเบียนนักศึกษา 10 หลัก**

 2.2 ในช่องรหัสผ่าน สำหรับการลงทะเบียน (ในช่วงเวลาปกติ) และการลงทะเบียนล่าช้า เพิ่ม-ถอนรายวิชา **ใน ภาคเรียนที่ 1 นักศึกษาชั้นปีที่ 1** นักศึกษาไทยใช้เลขประจำตัวประชาชน หรือนักศึกษาต่างชาติใช้เลขพาสปอร์ต **(หากมีตัวอักขระ ใช้ตัวพิมพ์ใหญ่)** เป็นรหัสผ่าน

อนึ่ง ภายหลัง 30 วันนับจากวันเปิดภาค นักศึกษาไทยสามารถใช้เลขประจำตัวประชาชน หรือนักศึกษา ต่างชาติใช้เลขพาสปอร์ต **(หากมีตัวอักขระ ใช้ตัวพิมพ์เล็ก)** เป็นรหัสผ่าน หากมีความประสงค์จะเปลี่ยนรหัสผ่าน สามารถเปลี่ยนได้ที่เพจระบบบริหารจัดการทะเบียนผู้ใช้อินเตอร์เน็ตของสำนักงานศูนย์เทคโนโลยีสารสนเทศและ สื่อสาร หรือที่ **<https://accounts.tu.ac.th/Login.aspx>**

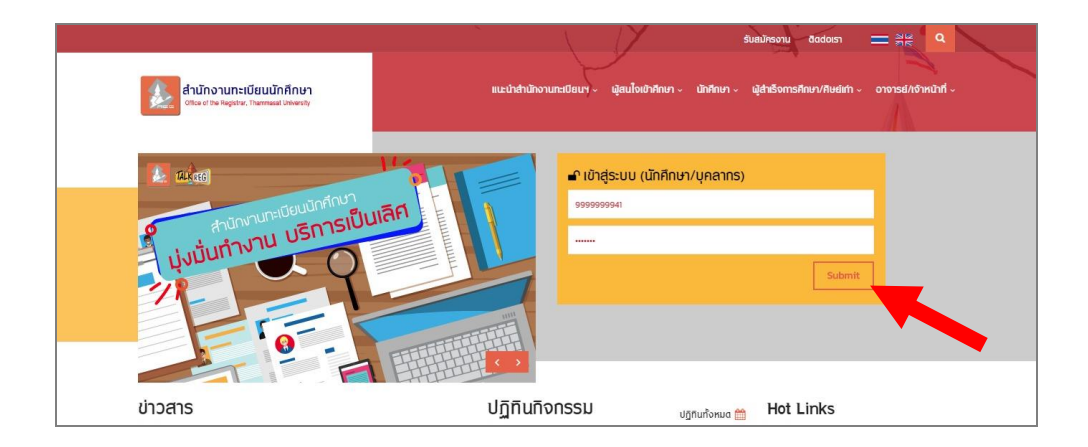

2.3 จากนั้นคลิกปุ่ม **Submit**

3. หน้าจอปรากฏเลขทะเบียนและชื่อ-สกุลนักศึกษา จากนั้นให้คลิกปุ่ม **จดทะเบียน** โดยปุ่มนี้นักศึกษาจะเห็นได้ เฉพาะในช่วงวันและเวลาของกิจกรรมจดทะเบียนเรียนตามปฏิทินการศึกษาเท่านั้น

 **การจดทะเบียนรอบแรกก่อนเปิดภาคการศึกษา สามารถทำรายการและชำระเงินได้เพียงครั้งเดียวเท่านั้น**

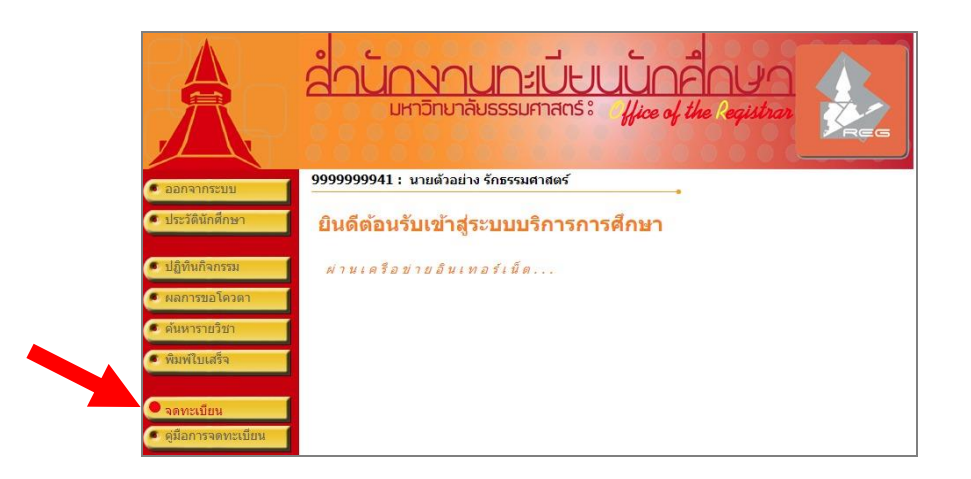

 ช่วงจดทะเบียนล่าช้า เพิ่ม-ถอนรายวิชา ตามปฏิทินกิจกรรมการศึกษา หากนักศึกษายังไม่เคยจดทะเบียน เรียน (ในช่วงก่อนเปิดภาคการศึกษา) เมนูด้านซ้ายจะปรากฏปุ่มจดทะเบียนล่าช้า

ในการจดทะเบียนล่าช้า นักศึกษาจะต้องเสียค่าปรับตามอัตราที่ประกาศไว้ในข้อบังคับฯ ระดับปริญญา ตรีวันละ 45 บาท และระดับบัณฑิตศึกษาวันละ 100 บาท โดยเริ่มคิดค่าปรับนับตั้งแต่วันแรกของช่วงการจด ทะเบียนล่าช้า (ค่าปรับจะไม่นับรวมวันที่มิได้จัดให้มีบริการจดทะเบียนและชำระเงิน)

4.นักศึกษาต้องอ่านเงื่อนไขสำหรับการจดทะเบียนให้ครบถ้วน แล้วคลิกปุ่ม **จดทะเบียน** (ด้านล่างของเงื่อนไขฯ)

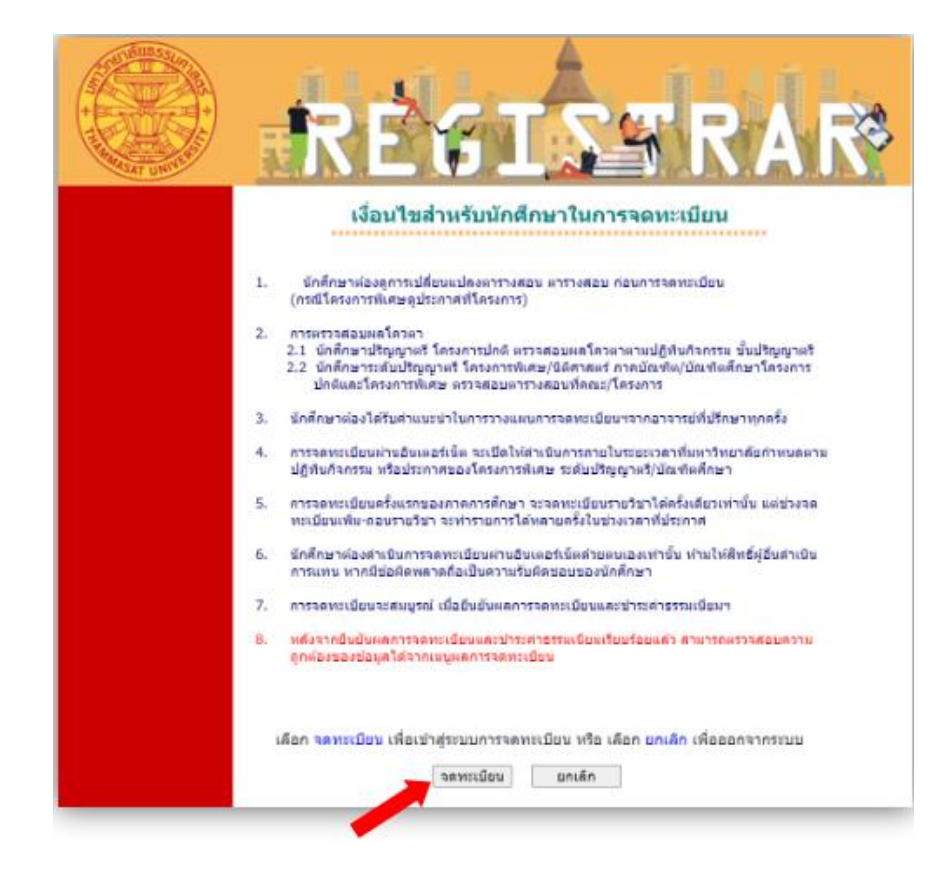

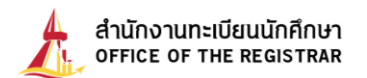

5. ต่อมาจะปรากฏหน้าจอ**การจดทะเบียน**ในช่วงจดทะเบียนปกติ

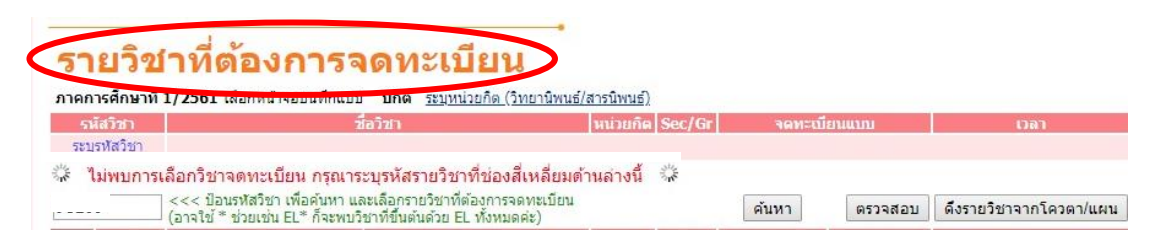

 *หรือ* ปรากฏหน้าจอ**การจดทะเบียน (ช้า)** สำหรับช่วงจดทะเบียนล่าช้าตามปฏิทินกิจกรรมการศึกษา

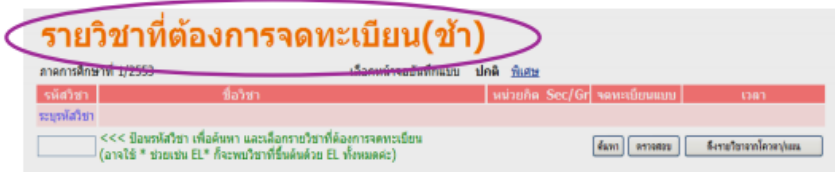

- 6. นักศึกษาสามารถสืบค้นรายวิชาที่ต้องการจดทะเบียนเรียนได้ดังนี้
	- 6.1 **สำหรับนักศึกษาที่ได้สิทธิ์เรียนรายวิชาที่มีการกำหนดโควตาแล้ว** เช่น TU105 TU005 ฯลฯ ให้คลิกปุ่ม  **ดึงรายวิชาจากโควตา/แผน** รายวิชาที่ได้สิทธิ์เรียนนั้นจะปรากฏขึ้นที่ส่วนบนของหน้าจอให้ทันที

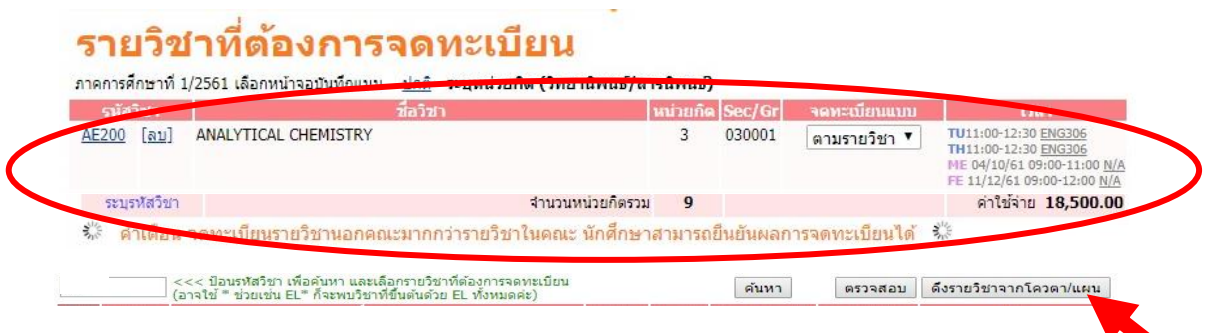

 6.2 สำหรับการเลือกรายวิชาจดทะเบียน ให้กรอก **รหัสวิชา** ซึ่งประกอบด้วยตัวอักษรภาษาอังกฤษและตัวเลข รหัสวิชา 3 หลัก (ห้ามเว้นวรรค) จากนั้นคลิกที่ **ค้นหา**

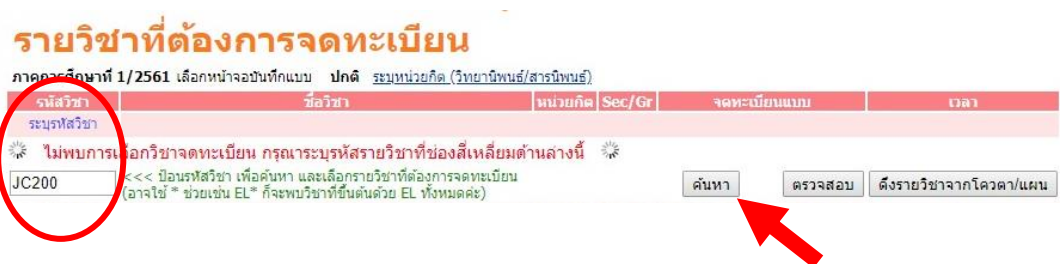

*หรือ* 6.3 กรอกเฉพาะตัวอักษรภาษาอังกฤษ 2-3 ตัวแรก แล้วตามด้วยเครื่องหมายดอกจัน \* (asterisk) อาทิAE\* แล้วคลิกปุ่ม **ค้นหา** ระบบจะแสดงรายวิชาที่ขึ้นต้นด้วย AE ทั้งหมดที่เปิดสอนในภาคการศึกษานั้น

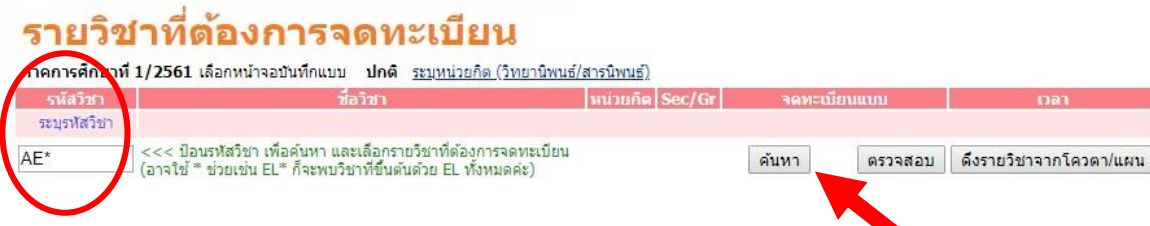

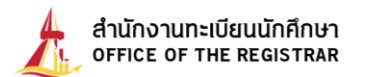

7. เมื่อดำเนินการตามขั้นตอนในข้อ 6.2 หรือ 6.3 แล้ว จะปรากฏรายละเอียดวิชาตาม Section /Group พร้อม

ทั้งจำนวนรับ หากนักศึกษาต้องการเลือกวิชานั้น ให้คลิกที่**สัญลักษณ์รูปบัตรจดทะเบียนสีชมพู** (ด้านหน้า รหัสวิชา) จากนั้นรายวิชาที่เลือกจะเลื่อนขึ้นมาอยู่ส่วนบนของหน้าจอ โดยมีการสรุปจำนวนหน่วยกิตรวมให้ทราบ (ด้านล่าง)

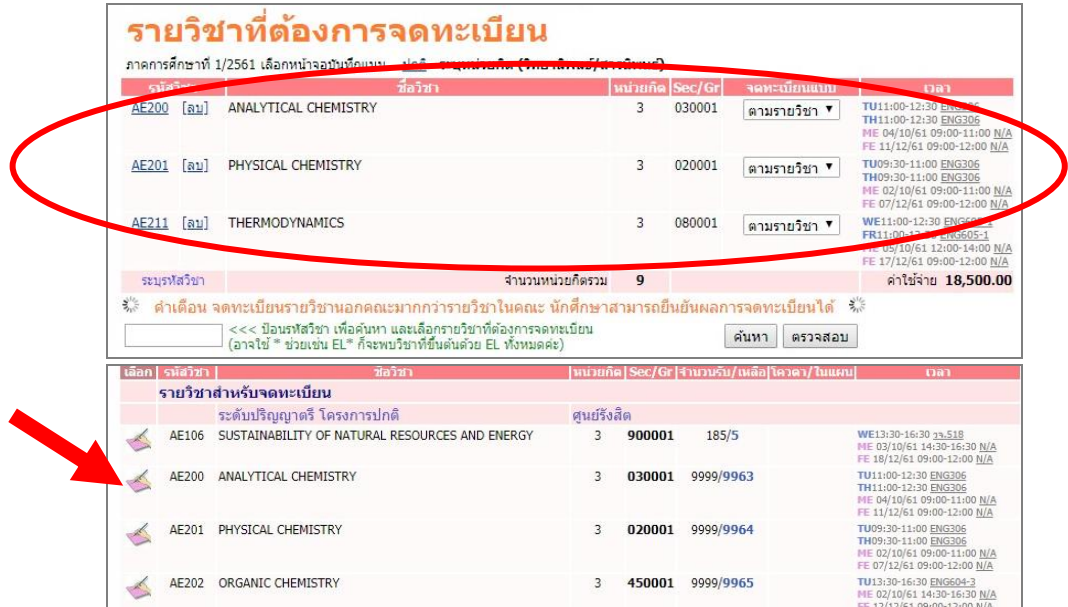

8. นักศึกษาสามารถเลือกรายวิชาอื่น ๆ ที่ต้องการเรียนในภาคการศึกษานั้นเพิ่มเติม ตามขั้นตอน 6.2 หรือ 6.3

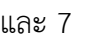

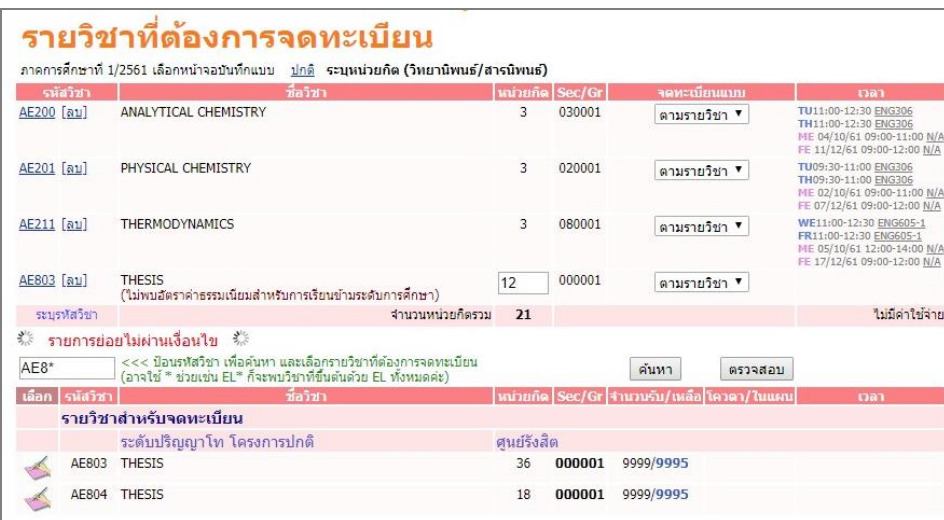

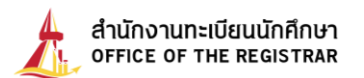

9. **เฉพาะนักศึกษาระดับบัณฑิตศึกษาที่จดทะเบียนวิชา Thesis หรือ Dissertation**

หลังจากที่เลือกวิชา Thesis หรือ Dissertation แล้วให้ปฏิบัติตามขั้นตอนดังนี้

9.1 คลิกที่คำว่า **ระบุหน่วยกิต (วิทยานิพนธ์/สารนิพนธ์)**

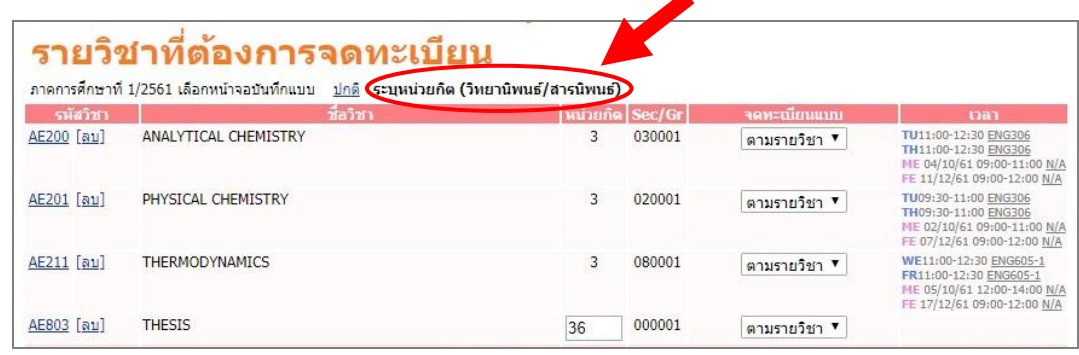

 9.2 ในเบื้องต้น ระบบจะแสดงจำนวนหน่วยกิตสูงสุดในช่องหน่วยกิตไว้ อาทิ 36 **ให้นักศึกษากรอก**จำนวน หน่วยกิตในช่องดังกล่าวตามแผนการเรียนหรือตามที่อาจารย์ที่ปรึกษากำหนด อาทิ 12

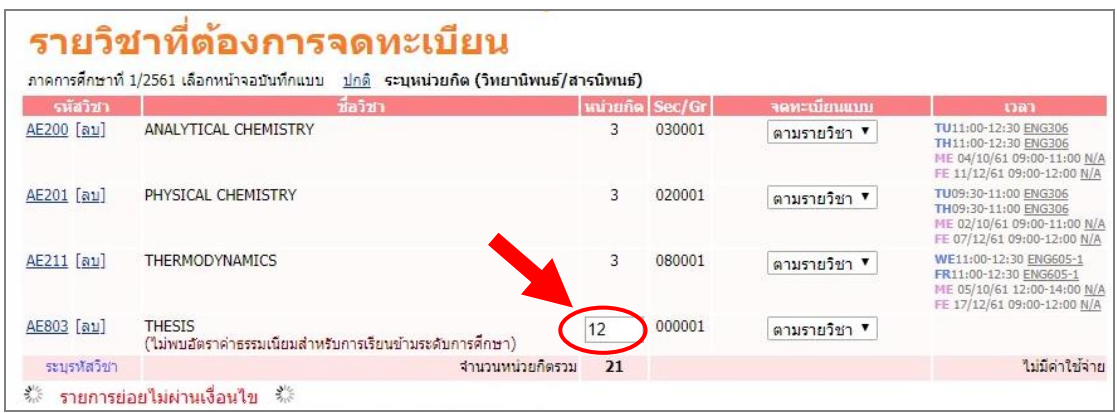

- 10. เมื่อเลือกวิชาที่ต้องการจดทะเบียนเรียนครบถ้วนแล้ว ระบบจะทำการตรวจสอบตามเงื่อนไขของ มหาวิทยาลัยและสรุปจำนวนหน่วยกิตรวมพร้อมทั้งแจ้งค่าใช้จ่ายที่นักศึกษาต้องชำระให้ทราบ หากไม่พบ ข้อผิดพลาดใด ๆ ให้นักศึกษาคลิกปุ่ม **ยืนยันการจดทะเบียน** (เมนูทางซ้ายมือ)
	- **ข้อสังเกต** : หากระบบตรวจสอบไม่ผ่านจะปรากฏข้อความเตือนใต้ชื่อวิชานั้น อาทิไม่ผ่านรายวิชา บังคับก่อน/ร่วม และจะไม่แสดงค่าใช้จ่ายให้ทราบ นักศึกษาต้องรีบติดต่อสำนักงานทะเบียนฯ ทันที

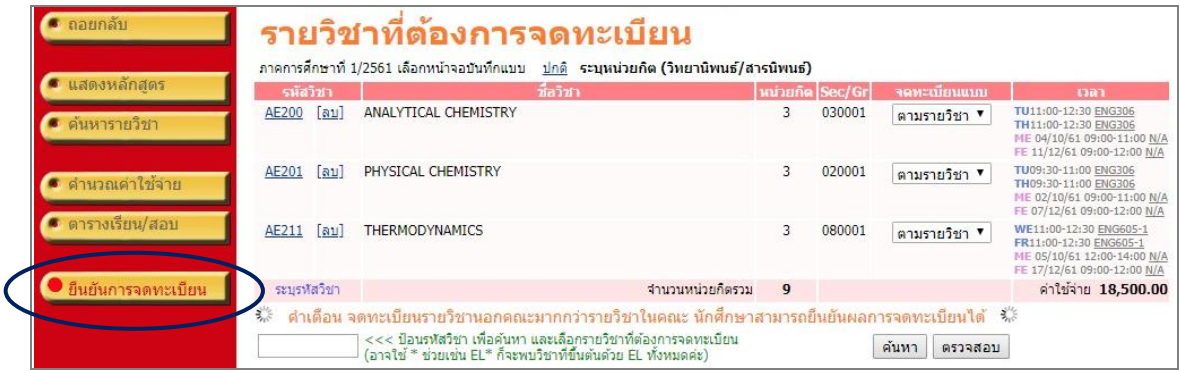

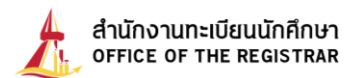

11. คลิกปุ่ม **กรุณายืนยันการจดทะเบียน** อีกครั้งหนึ่ง หากนักศึกษายืนยันการจดทะเบียนแล้ว จะไม่สามารถ แก้ไขรายการจดทะเบียนได้อีก

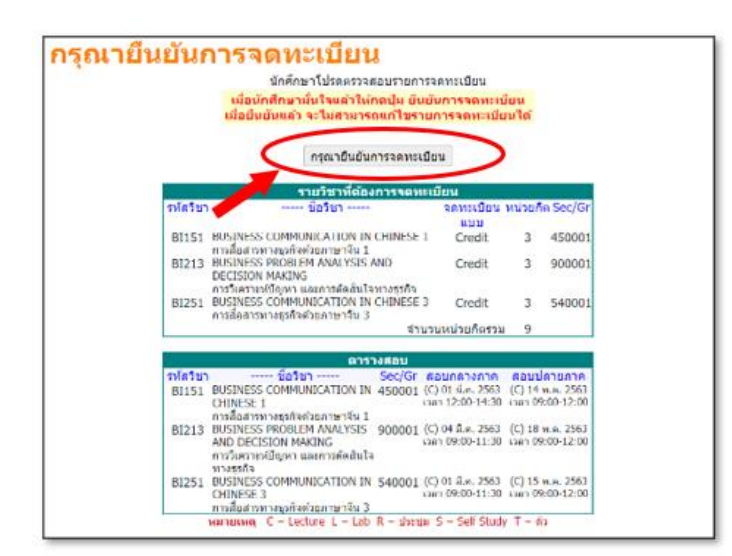

12. เมื่อยืนยันการจดทะเบียนแล้ว จะปรากฏยอดเงินที่นักศึกษาต้องทำการชำระเงิน จากนั้น ให้**นั**กศึกษา **คลิกที่นี่เพื่อดูผลจดทะเบียน** เพื่อตรวจสอบผลการจดทะเบียน หากดำเนินการยืนยันการจดทะเบียนสำเร็จ จะต้องปรากฏ **ผลจดทะเบียน**

 **ข้อสังเกต :** หากไม่ปรากฎผลการจดทะเบียน จะถือว่าการทำรายการจดทะเบียนนั้นไม่สำเร็จ

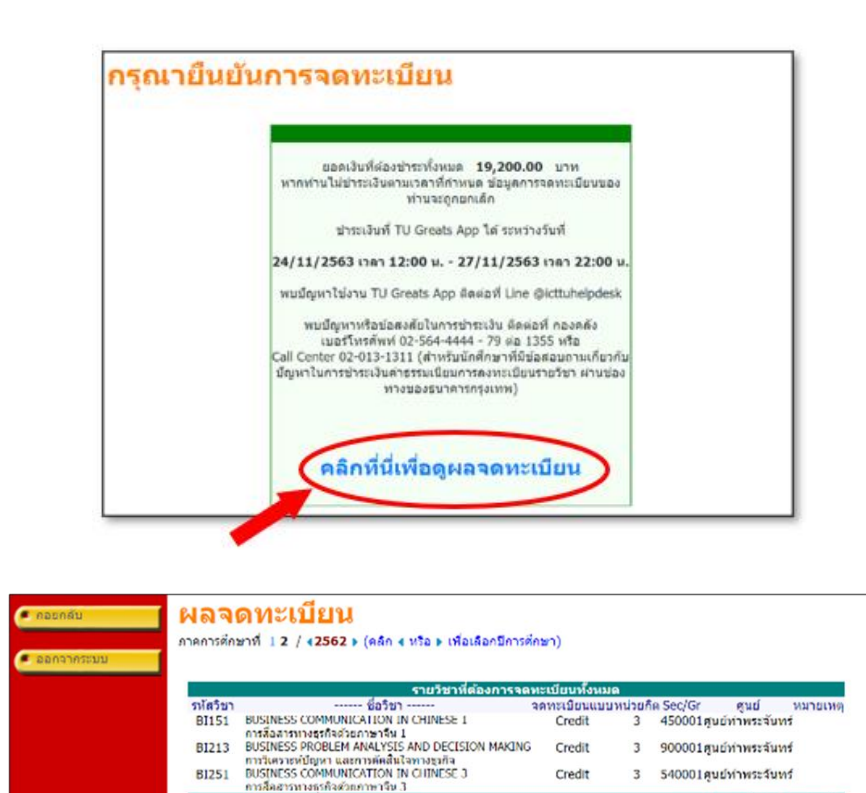

ประวัติการทำรายการจดทะเบียน<br>----- ชื่อวิชา -----

 $\begin{array}{ll} 63 & \mbox{no} & \mbox{BUSIMESS COMMUMICATION IN CHINESE 1} \\ \mbox{vacq} & \mbox{mtr\ddot{a}}\ddot{a} \mbox{an} \mbox{an} \mbox{an} \mbox{an} \mbox{an} \mbox{an} \mbox{an} \mbox{an} \mbox{an} \mbox{an} \mbox{an} \mbox{an} \mbox{an} \mbox{an} \mbox{an} \mbox{an} \mbox{an} \mbox{an} \mbox{an} \mbox{an} \mbox{an} \mbox{an} \mbox{an} \mbox{an} \mbox{an} \m$ 

กำดับ วันที่/รหัส รายการ<br>- วิชา<br>- 1 23 พ.ย. 2563<br>- BI151 - จด

81213

**BI251** 

รวม 3 รายวัชา 9 นา

ากินท<br>เกิด

หน่วยก็ค Sec/Gr

 $\overline{3}$ 540001

450001  $\overline{3}$ 

900001  $\overline{3}$ 

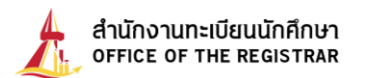

13. นักศึกษาต้องดำเนินการ**ชำระเงินผ่าน TU Greats App** (หากนักศึกษาไม่ชำระเงินตามวัน - เวลาที่กำหนด ข้อมูลการจดทะเบียนของนักศึกษา จะถูกยกเลิกออกจากระเบียนหลังจากสิ้นสุดช่วงการจดทะเบียน)

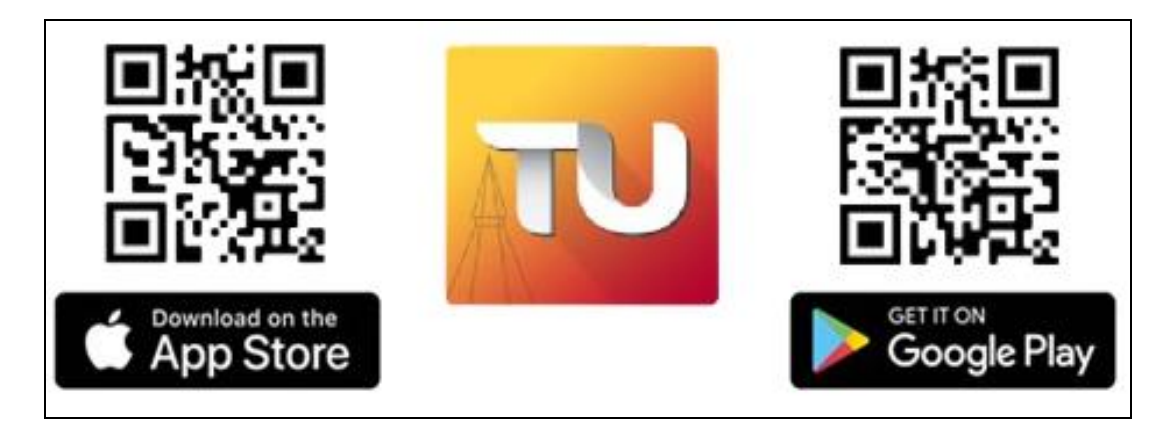

QR CODE สำหรับดาวน์โหลดแอปพลิเคชั่น TU Greats App ได้

#### **\*\* หมายเหตุ\*\***

1. หากพบปัญหาการใช้งาน **TU Greats App** ติดต่อที่ Greats App Help desk

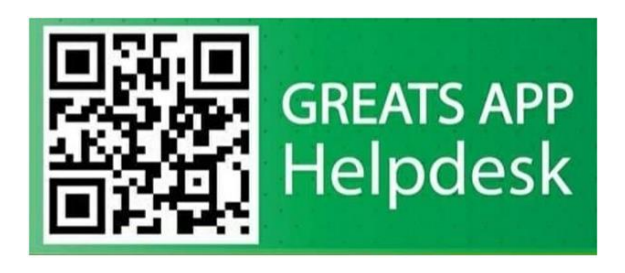

- 2. หากพบปัญหาหรือข้อสงสัยใน **การชำระเงิน** กรุณาติดต่อ
	- **กองคลัง** เบอร์โทรศัพท์ 0-2564-4440-79 ต่อ 1355
	- **Call Center TU Greats App (เฉพาะปัญหาการชำระเงินเท่านั้น)** เบอร์โทรศัพท์ 0-2013-1311

# **การเพิ่มรายวิชา - การถอนรายวิชา การเปลี่ยน Section/Group (เปลี่ยนกลุ่มเรียนใหม่ในรายวิชาเดิม) และการเพิ่ม/ลดจำนวนหน่วยกิตวิชา THESIS หรือ Dissertation ของระดับบัณฑิตศึกษา**

- **สามารถทำรายการได้หลายครั้งในวันเวลาที่กำหนดตามปฏิทิน โดยไม่ต้องชำระค่าธรรมเนียม** เว้นแต่กรณีจดทะเบียนล่าช้าต้องชำระเงินพร้อมค่าปรับอัตราต่อวัน จากนั้นวันถัดไปนักศึกษาจึงจะ สามารถเพิ่มถอนรายวิชาอื่นได้
- 14. เมื่อเข้าสู่ระบบจดทะเบียนแล้วให้คลิกที่ **เพิ่มถอน** (เมนูทางซ้ายมือ)

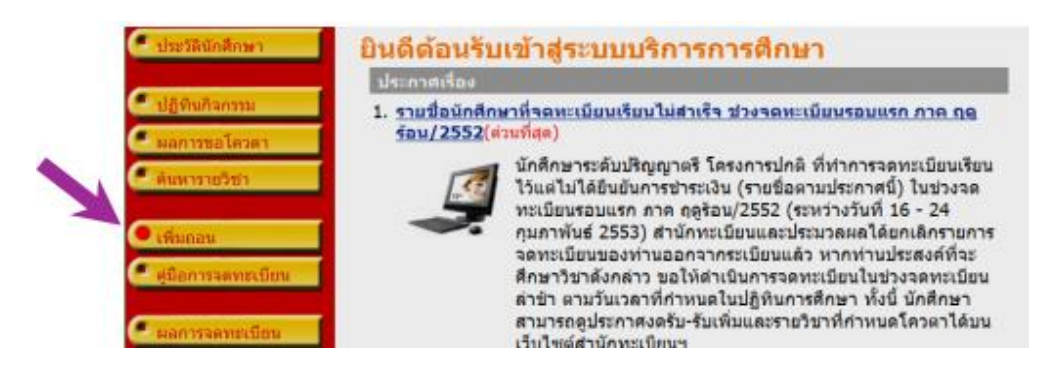

\* จะพบหน้าจอแสดงเงื่อนไขในการจดทะเบียนเช่นเดียวกับข้อที่ 4. ให้คลิกที่**จดทะเบียน** \*

15. **การจดทะเบียนเพิ่มรายวิชา** สามารถสืบค้นรายวิชาได้โดยปฏิบัติตามขั้นตอนในข้อ 6.2 หรือ 6.3 และให้ นักศึกษาเลือกวิชาโดยคลิกที่**สัญลักษณ์รูปบัตรจดทะเบียนสีฟ้า** (หน้ารหัสวิชา) จากนั้นรายวิชาที่เลือกจะ เลื่อนขึ้นมาอยู่ส่วนบนของหน้าจอ โดยมีการสรุปจำนวนหน่วยกิตรวมให้ทราบ

**ข้อสังเกต** : หากระบบตรวจสอบแล้วพบว่าไม่สามารถจดทะเบียนเรียนได้จะปรากฏข้อความเตือนใต้ชื่อวิชานั้น ๆ อาทิรับนักศึกษาเต็มแล้ว หมายความว่า กรณีไม่ใช่โควตา นักศึกษาจะไม่สามารถเพิ่มวิชาได้จนกว่าจะมีผู้ถอนวิชา นั้นออกก่อน (ระบบแสดงจำนวนรับเป็นปัจจุบัน)

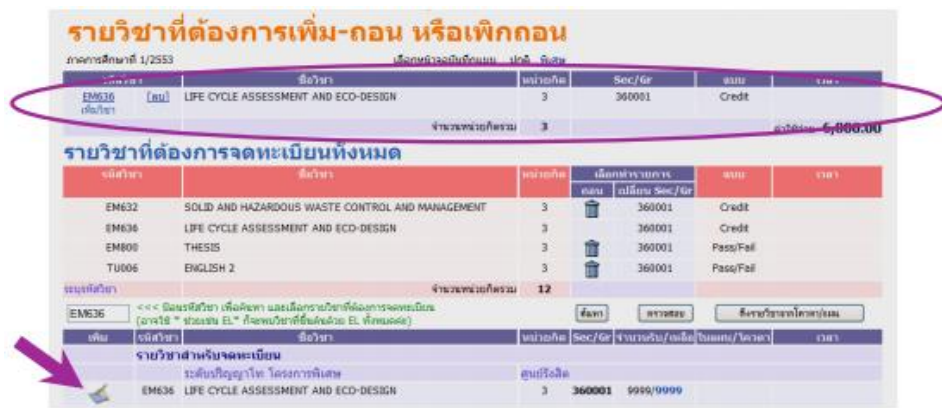

16. **การถอนรายวิชา** โดยลบทิ้งออกจากระเบียน หรือไม่ประสงค์ที่จะศึกษาวิชานั้นอีก ให้คลิกที่**สัญลักษณ์** 

 **รูปถังขยะ** รายวิชาที่ต้องการถอนจะเลื่อนขึ้นมาอยู่ส่วนบนของหน้าจอ เพื่อรอให้ยืนยันการจดทะเบียน

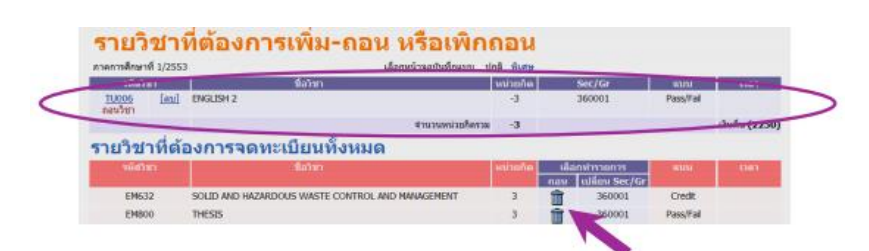

 ในแต่ละภาคการศึกษา นักศึกษาจะไม่สามารถถอนรายวิชาจนเหลือจำนวนหน่วยกิตรวมต่ำกว่าที่ ข้อบังคับฯ กำหนดไว้ได้ หากมีความจำเป็นต้องการถอนรายวิชา และทำให้วิชาที่เหลือ มีหน่วยกิตรวมต่ำกว่า ที่ข้อบังคับฯ กำหนด นักศึกษาต้องยื่นคำร้องที่คณะต้นสังกัดด้วยเหตุผลอันสมควร เพื่อเสนอขออนุมัติต่อคณบดี  **หากต้องการถอนทุกรายวิชาจากระเบียน ให้ติดต่อคณะต้นสังกัดเพื่อขอลาพักการศึกษา** (ยกเว้นภาคฤดู ร้อน)

17. **การเปลี่ยน Section/Group (เปลี่ยนกลุ่มเรียนใหม่ในรายวิชาเดิม)** เฉพาะรายวิชาที่ไม่ใช่โควตา ให้ถอนวิชา Section/Group เดิมก่อน (ตามขั้นตอนข้อ 16) แล้วจึงจดทะเบียนเพิ่มรายวิชาเดียวกัน ในกลุ่มเรียนใหม่ (ตามขั้นตอนข้อ 15)

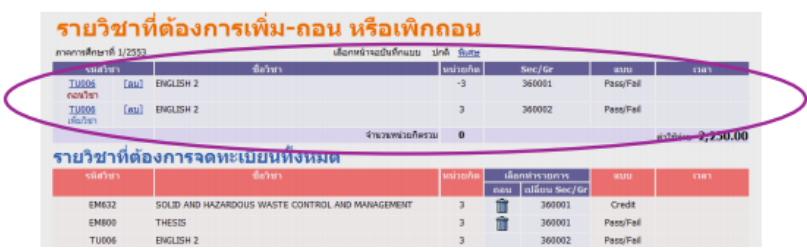

#### 18. **เฉพาะระดับบัณฑิตศึกษา การเพิ่ม/ลดจำนวนหน่วยกิตวิชา THESIS หรือ Dissertation**

 โดยคลิกคำว่า **พิเศษ** จากนั้นจึงสามารถเปลี่ยนแปลงจำนวนหน่วยกิตได้ตามแผนการเรียนหรือตามคำแนะนำ ของอาจารย์ที่ปรึกษา โดยป้อนตัวเลขใหม่ลงไปในช่องหน่วยกิต อาทิเพิ่มจาก 3 หน่วยกิต เป็น 6 หน่วยกิต

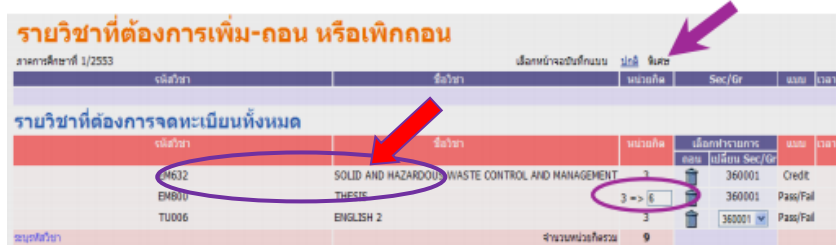

จากนั้น รายวิชาที่ทำการเพิ่ม/ลดจำนวนหน่วยกิต จะเลื่อนขึ้นมาอยู่ส่วนบนของหน้าจอ และมีการแจ้ง จำนวนหน่วยกิตที่เพิ่ม/ลดให้ทราบ

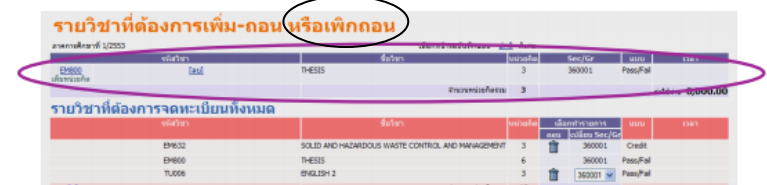

19. เมื่อทำการเพิ่มรายวิชา ถอนรายวิชา เปลี่ยนกลุ่มเรียน หรือเพิ่ม/ลดจำนวนหน่วยกิตเรียบร้อยแล้ว ให้คลิกปุ่ม **ยืนยันการจดทะเบียน** (เมนูทางซ้ายมือ)

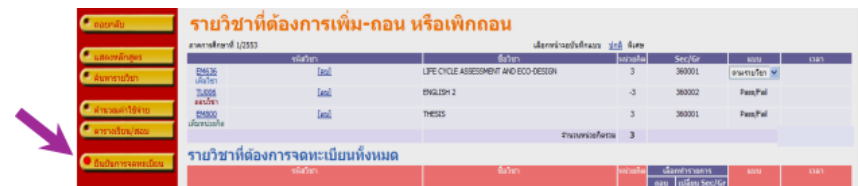

20. จากนั้นจะมีข้อความเตือน คลิกปุ่ม **ยืนยันการจดทะเบียน** (ด้านล่าง) อีกครั้งหนึ่ง

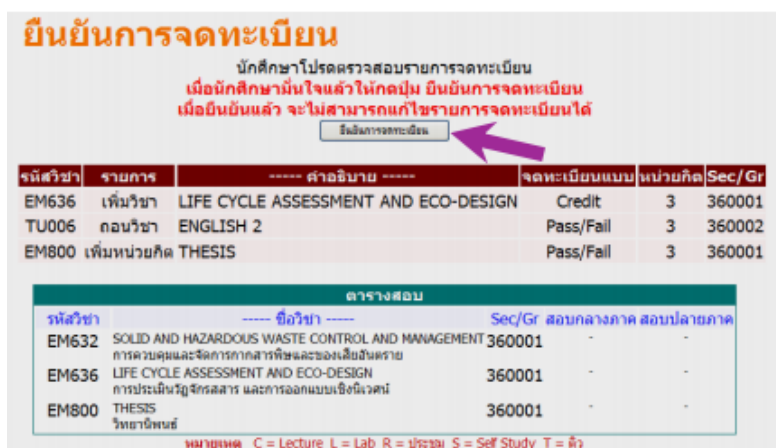

# **ข้อควรระมัดระวัง**

- 1. รหัส Password ที่ใช้เข้าสู่ระบบ **ถือเป็นความลับส่วนบุคคล**ที่ไม่ควรเปิดเผยให้ผู้อื่นทราบ หากเผลอให้ผู้อื่น ล่วงรู้รหัสดังกล่าว ขอแนะนำให้เปลี่ยนรหัส เพื่อป้องกันมิให้บุคคลอื่นเข้าไปกระทำการอันไม่สุจริต
- 2. การจดทะเบียนเรียนช่วงจดทะเบียนรอบแรกและช่วงจดทะเบียนล่าช้า เพิ่ม-ถอนรายวิชา จะถือว่ามีผล สมบูรณ์ก็ต่อเมื่อนักศึกษา**กดปุ่มยืนยันการจดทะเบียน** และดำเนินการตามขั้นตอนจนเสร็จสิ้นครบ ทุกขั้นตอน
- 3. หลังทำรายการเสร็จสิ้น ครบทุกขั้นตอน ให้นักศึกษาตรวจสอบผลจดทะเบียน ที่เมนู **ผลการจดทะเบียน** ทุกครั้ง เพื่อตรวจสอบความถูกต้องของรายวิชาที่นักศึกษาทำรายการไว้